USB Charge Cable<br>4G Kuma WiFi Antenna Battery<br>Sim Card Adapter Kuna Quick Start Guide Kuma Quick Start Guide 4G Kuma WiFi Antenna USB Charge Cable Sim Card Adapter

4G Kuma WiFi Mini Router 4G Kuma WiFi Mini Router

Contents - Please check you have the following<br>in your kit: in your kit: Contents - Please check you have the following

4G WIFI KIt 4G WiFi Kit

2) Screen Power button

Power button

**Screen Display** Screen Display 718 ហ  $\bullet$ 

 Data connection status Network type Signal strength 4 Data connection status ພ∎∾∎⊸

**5** WiFi<br>6 Battery

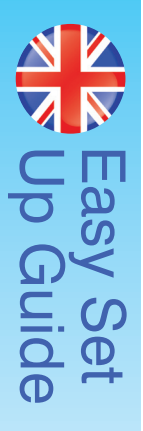

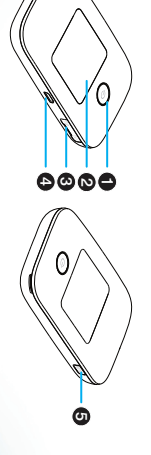

 MENU button Micro USB port Antenna inputs

**6** MENU button O Micro USB port Antenna inputs

 $\mathbb{E}$ ill $_{\rm 46}$  () we  $\mathbb{E}$   $\mathbb{E}$   $\mathbb{E}$ **Operator** 920MB/5GB

 $\bullet$ 

 $\bullet$ 

#### in your kit: Contents - Please check you have the following in your kit: Contents - Please check you have the following

#### 4G WIFI KIt 4G WiFi Kit

 Micro USB port Antenna inputs D Power L<br>2 Screen Power button **5** MENU button **4** Micro USB port Antenna inputs

Traffic statistics

**5** WiFi<br>6 Battery Data connection status

 Network type Signal strength Traffic statistics ن رح Signal strength Traffic statistics

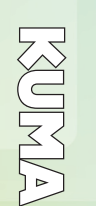

 $\frac{N}{N}$ 

 $\bullet$ Screen Display Screen Display ådl<sub>46</sub> () **4** mei<sup>gs</sup> 124 nost 3 4 5 6

Operator

-

920MB/5GE

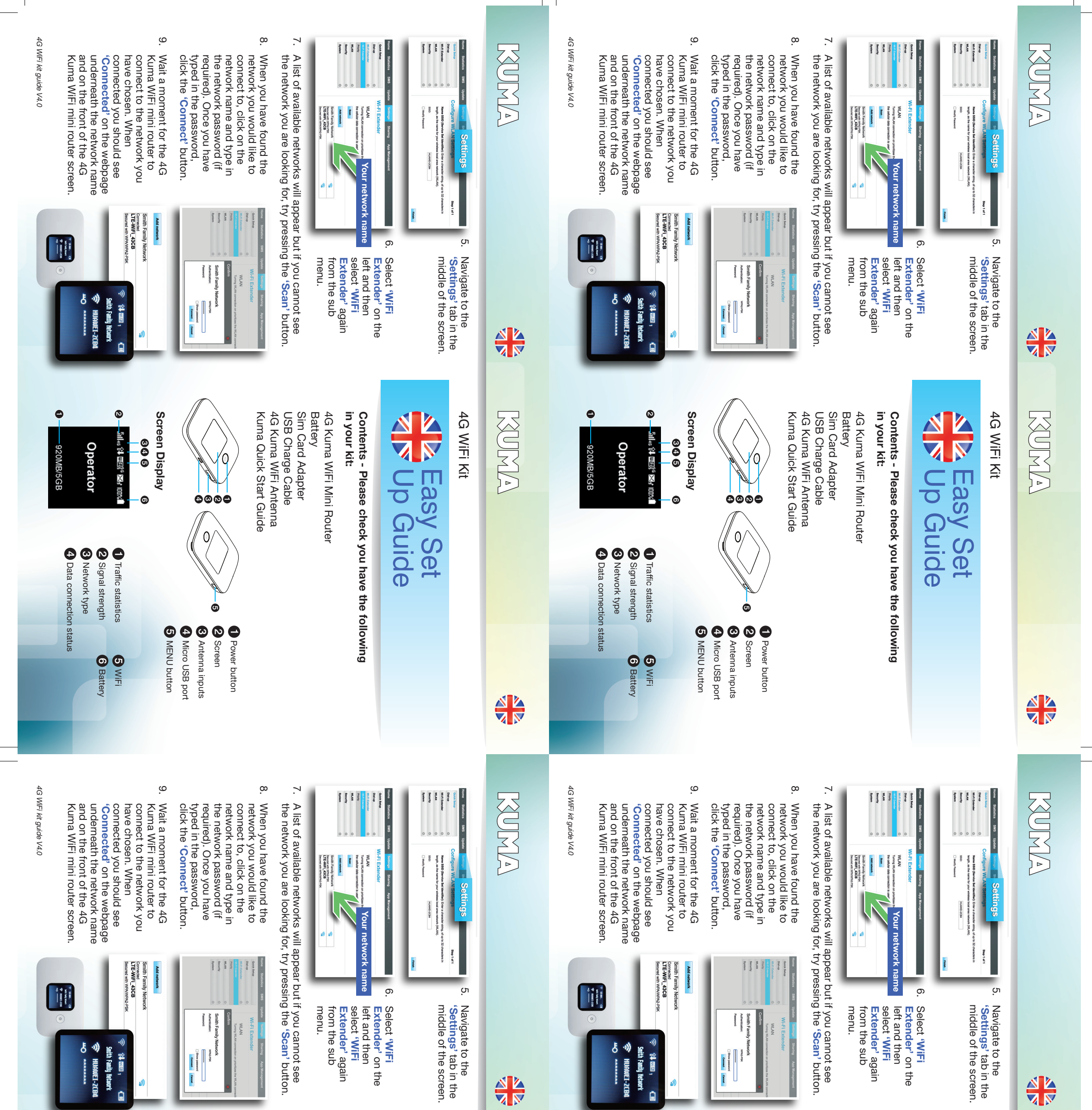

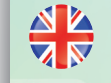

# **EXPLAIN**

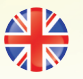

Battery USB Charge Cable<br>4G Kuma WiFi Antenna Sim Card Adapter Kuma Quick Start Guide 4G Kuma WiFi Mini Router Kuma Quick Start Guide 4G Kuma WiFi Antenna USB Charge Cable Sim Card Adapter 4G Kuma WiFi Mini Router

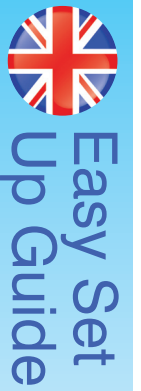

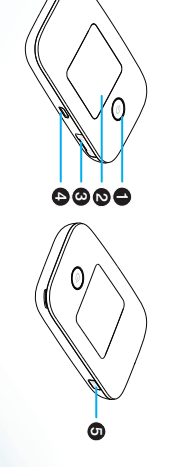

MENU button

# **RADNE**

## 《

- 1. Open the back of the 4G Kuma WiFi mini router by removing Open the back of the 4G Kuma WiFi mini router by removing<br>the back cover using the aperture on the corner of the device and remove the battery. and remove the battery. the back cover using the aperture on the corner of the device
- Ņ. 2. Insert the SIM card you wish to use (not provided) into Insert the SIM card you wish to use (not provided) into<br>the SIM card slot. An adapter is included if you have a Nano<br>the SIM card slot. An adapter is included if you have a Nano SIM card SIM card. the SIM card slot. An adapter is included if you have a Nano
- $\dot{\circ}$ 3. Replace the battery and the rear cover of the mini router. Replace the battery and the rear cover of the mini router.<br>The cover will only fit on one way. The cover will only fit on one way.
- $\mathbf 4.$ 4. Open the small cover on the bottom of the device and plug in Open the small cover on the bottom of the device and plug in<br>both white plugs of the 4G Kuma WiFi antenna. The plugs are<br>a tight ffi. Ensure the plugs are straight when inserting and<br>and firm fille for the plugs are straig pusn πrmiy. push firmly. a tight fit. Ensure the plugs are straight when inserting and both white plugs of the 4G Kuma WiFi antenna. The plugs are
- ِ ب 5. Power on the router by pressing the power button on the front Power on the router by pressing the power button on the front for 2 seconds. for 2 seconds.
- <u>့</u> 6. When the router has started your SIM card carrier will be When the router has started your SIM card carrier will be<br>displayed in the main screen. Press MENU button on top<br>twice to access DEVICE INFO – here is your SSID and WiFi password. password. twice to access DEVICE INFO – here is your SSID and WiFi displayed in the main screen. Press MENU button on top
- $\overline{\phantom{0}}$ 7. To connect your device (laptop, tablet, iPad, or smartphone), To connect your device (laptop, tablet, iPad, or smartphone),<br>go to WiFi on the device and find your Kuma mini router name<br>in the list, then enter the password displayed on the mini<br>mutre screas helow the password displaye router screen below the name. router screen below the name. in the list, then enter the password displayed on the mini go to WiFi on the device and find your Kuma mini router name
- $\rm \ddot{\circ}$ 8. In the top left on the screen will be the signal bar indicating In the top left on the screen will be the signal bar indicating how strong your connection to the carrier is. If you are struggling to pick up a signal, try moving the 4G antenna to different position. different position. struggling to pick up a signal, try moving the 4G antenna to a how strong your connection to the carrier is. If you are
- $\ddot{\circ}$ 9. You may find that the 4G signal is stronger at a lower level. indicated on the screen You should now be connected to the internet which will be (See **U** on the diagram opposite) 4 .
- $\vec{0}$ 10. Please download the Huawei HiLink App for full device . Please download the Huawei HiLink App for full device<br>control. The kit will work with 2G, 3G and 4G signals, however<br>due to the design of the Kuma antenna maximum boost is<br>obtained on 4G signals. obtained on 4G signals. due to the design of the Kuma antenna maximum boost is control. The kit will work with 2G, 3G and 4G signals, however

#### Section A Set up as a 4G Hotspot **Section A** Set up as a 4G Hotspot

- $\vec{z}$ 1. Make sure the 4G Kuma WiFi mini router is on, then press the Make sure the 4G Kuma WiFi mini router is on, then press the menu button (on the top of the device) 8 times. menu button (on the top of the device) 8 times.
- Ņ. 2. Press the power button to turn on the Press the power button to turn on the 'WiFi Extender' option.<br>You should see a loading wheel and after a few seconds, this<br>will return to the menu screen. Your 4G Kuma WiFi mini router is now ready to be configured. is now ready to be configured. will return to the menu screen. Your 4G Kuma WiFi mini router You should see a loading wheel and after a few seconds, this 'WiFi Extender'
- $\omega$ 3. Connect your device to the 4G Kuma WiFi mini router (see Connect your device to the 4G Kurna WiFi mini router (see A login screen will appear and the default login details are address bar: section A), open your internet browser and type into the '192.168.8.1' and press 'Enter' or 'Go'.

#### Password: admin Username: admin Password: admin

- $\overline{4}$ 4. There are 3 quick setup steps you need to go through before There are 3 quick setup steps you need to go through before<br>you can connect to your preferred network. you can connect to your preferred network.
- . Under 'Update Configuration', click the auto-download • Under button and the Next button. button and then the Next button. 'Update Configuration', click the auto-download
- In the next screen, In the next screen, **'Configure WLAN settings'**, you can change both the WiFi name on the Kuma kit and password if you wish (you can also change this later on) or alternatively, click the Next button. alternatively, click the Next button. if you wish (you can also change this later on) or change both the WiFi name on the Kuma kit and password 'Configure WLAN settings', you can
- Finally, you will be asked to change the administrator Finally, you will be asked to change the administrator<br>password of the Kuma WiFi mini router (this is NOT the<br>WiFi password). Type in the original administrator password (admin) and then input a new password. password (admin) and then input a new password. WiFi password). Type in the original administrator password of the Kuma WiFi mini router (this is NOT the

### Section B set up as a WiFi Extender **Section B** Set up as a WiFi Extender

If the WiFi extender you will see this icon option has been highlighted in greer you will see this icon enabled correctly, enabled correctly, option has been highlighted in green. If the WiFi extender

Username:

- $\vec{r}$ 1. Open the back of the 4G Kuma WiFi mini router by removing Open the back of the 4G Kuma WiFi mini router by removing<br>the back cover using the aperture on the corner of the device and remove the battery. and remove the battery. the back cover using the aperture on the corner of the device
- $\dot{\mathbf{c}}$ 2. Insert the SIM card you wish to use (not provided) into Insert the SIM card you wish to use (not provided) into<br>the SIM card slot. An adapter is included if you have a Nano **SIM** card SIM card. the SIM card slot. An adapter is included if you have a Nano
- $\dot{\circ}$ 3. Replace the battery and the rear cover of the mini router. Replace the battery and the rear cover of the mini router. The cover will only fit on one way. The cover will only fit on one way.
- $4.$ 4. Open the small cover on the bottom of the device and plug in Open the small cover on the bottom of the device and plug in<br>both white plugs of the 4G Kuma WiFi antenna. The plugs are<br>a tight ffi. Ensure the plugs are straight when inserting and<br>and firm. both white plugs of the 4G Kuma WiFi antenna. The plugs are
- AILLILL US<sub>nd</sub> push firmly. a tight fit. Ensure the plugs are straight when inserting and
- ŗņ 5. Power on the router by pressing the power button on the front for 2 seconds. Power on the router by pressing the power button on the front for 2 seconds.
- <u>ტ</u> 6. When the router has started your SIM card carrier will be When the router has started your SIM card carrier will be<br>displayed in the main screen. Press MENU button on top<br>twice to access DEVICE INFO – here is your SSID and Wil twice to access DEVICE INFO – here is your SSID and WiFi displayed in the main screen. Press MENU button on top 쾬
- $\mathbf{r}$ 7. To connect your device (laptop, tablet, iPad, or smartphone), To connect your device (laptop, tablet, iPad, or smartphone),<br>go to WiFi on the device and find your Kuma mini router name<br>in the list, then enter the password displayed on the mini go to WiFi on the device and find your Kuma mini router name password password.
- $\infty$ 8. In the top left on the screen will be the signal bar indicating router screen below the name. router screen below the name. in the list, then enter the password displayed on the mini
- In the top left on the screen will be the signal bar indicating<br>how strong your connection to the carrier is. If you are<br>struggling to pick up a signal, try moving the 4G antenna to a<br>different position. different position. struggling to pick up a signal, try moving the 4G antenna to a how strong your connection to the carrier is. If you are
- $\ddot{\circ}$ 9. You may find that the 4G signal is stronger at a lower level. indicated on the screen You should now be connected to the internet which will be (See on the diagram opposite)4 .
- 10. Please download the Huawei HiLink App for full device<br>control. The kit will work with 2G, 3G and 4G signals, however<br>due to the design of the Kuma antenna maximum boost is<br>due to the design of the Kuma antenna maximum 10. Please download the Huawei HiLink App for full device obtained on 4G signals. obtained on 4G signals. due to the design of the Kuma antenna maximum boost is control. The kit will work with 2G, 3G and 4G signals, however

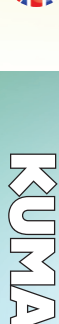

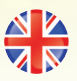

#### Section A Set up as a 4G Hotspot **Section A** Set up as a 4G Hotspot

- $\overline{a}$ 1. Make sure the 4G Kuma WiFi mini router is on, then press the Make sure the 4G Kuma WiFi mini router is on, then press the menu button (on the top of the device) 8 times. menu button (on the top of the device) 8 times.
- Ņ. 2. Press the power button to turn on the is now ready to be configured. Press the power button to turn on the "WIFI Extender" option.<br>You should see a loading wheel and after a few seconds, this<br>will return to the menu screen. Your 4G Kuma WIFI mini router is now ready to be configured. will return to the menu screen. Your 4G Kuma WiFi mini router You should see a loading wheel and after a few seconds, this 'WiFi Extender'
- $\dot{\rm g}$ 3. Connect your device to the 4G Kuma WiFi mini router (see Connect your device to the 4G Kuma WiFi mini router (see address bar: section A), open your internet browser and type into the '192.168.8.1' and press 'Enter' or 'Go'.
- Password: admin Password: admin Username: admin Username: A login screen will appear and the default login details are
- $4.$ 4. There are 3 quick setup steps you need to go through before There are 3 quick setup steps you need to go through before<br>you can connect to your preferred network. you can connect to your preferred network.
- Under button and then the Next button. Under 'Update Configuration', click the auto-download button and then the Next button. 'Update Configuration', click the auto-download
- In the next screen, In the next screen, 'Configure WLAN settings', you can<br>change both the WiFi name on the Kuma kit and password if you wish (you can also change this later on) or<br>alternatively, click the Next button. alternatively, click the Next button. change both the WiFi name on the Kuma kit and password if you wish (you can also change this later on) or 'Configure WLAN settings', you can
- Finally, you will be asked to change the administrator Finally, you will be asked to change the administrator<br>password of the Kuma WiFi mini router (this is NOT the<br>WiFi password). Type in the original administrator password (admin) and then input a new password WiFi password). Type in the original administrator password (admin) and then input a new password. password of the Kuma WiFi mini router (this is NOT the

### Section B set up as a WiFi Extender **Section B** Set up as a WiFi Extender

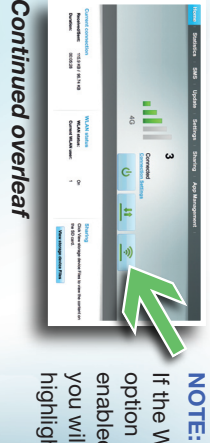

option has been If the WiFi extender NOTE: highlighted in green highlighted in green. you will see this icon you will see this icon enabled correctly, enabled correctly, option has been If the WiFi extender

#### Section A Set up as a 4G Hotspot **Section A** Set up as a 4G Hotspot

#### Password: admin Username: admin Password: admin Username:

- $\overline{4}$ 4. There are 3 quick setup steps you need to go through before There are 3 quick setup steps you need to go through before<br>you can connect to your preferred network. • Under you can connect to your preferred network. Under 'Update Configuration', click the auto-download 'Update Configuration', click the auto-download
- In the next screen, button and then the Next button. button and then the Next button. 'Configure WLAN settings', you can
- In the next screen, **'Configure WLAN settings',** you can change both the WiFi name on the Kuma kit and password if you wish (you can also change this later on) or<br>if you wish (you can also change this later on) or<br>alterna alternatively, click the Next button. if you wish (you can also change this later on) or change both the WiFi name on the Kuma kit and password
- Finally, you will be asked to change the administrator Finally, you will be asked to change the administrator<br>password of the Kuma WiFi mini router (this is NOT the<br>WiFi password). Type in the original administrator password (admin) and then input a new password. password (admin) and then input a new password. WiFi password). Type in the original administrator password of the Kuma WiFi mini router (this is NOT the

### Section B set up as a WiFi Extender **Section B** Set up as a WiFi Extender

highlighted in greer If the WiFi extender you will see this icor you will see this icon enabled correctly, enabled correctly, option has been option has been highlighted in green. If the WiFi extender

### **Continued overleaf** Continued overleaf

# **SUNDAY**

- F 1. Open the back of the 4G Kuma WiFi mini router by removing Open the back of the 4G Kuma WiFi mini router by removing<br>the back cover using the aperture on the corner of the device and remove the battery. and remove the battery. the back cover using the aperture on the corner of the device
- $\dot{\rm s}$ 2. Insert the SIM card you wish to use (not provided) into Insert the SIM card you wish to use (not provided) into<br>the SIM card slot. An adapter is included if you have a Nano SIM card. SIM card. the SIM card slot. An adapter is included if you have a Nano
- $\ddot{\omega}$ 3. Replace the battery and the rear cover of the mini router. Replace the battery and the rear cover of the mini router. The cover will only fit on one way. The cover will only fit on one way.
- 4. 4. Open the small cover on the bottom of the device and plug in Open the small cover on the bottom of the device and plug in<br>both white plugs of the 4G Kuma WiFi antenna. The plugs are<br>a tight fft. Ensure the plugs are straight when inserting and push firmly. pusn firmly. a tight fit. Ensure the plugs are straight when inserting and both white plugs of the 4G Kuma WiFi antenna. The plugs are
- ָת. 5. Power on the router by pressing the power button on the front for 2 seconds. for 2 seconds. Power on the router by pressing the power button on the front
- <u>ှ</u> 6. When the router has started your SIM card carrier will be When the router has started your SIM card carrier will be<br>displayed in the main screen. Press MENU button on top<br>twice to access DEVICE INFO - here is your SSID and Wil twice to access DEVICE INFO – here is your SSID and WiFi displayed in the main screen. Press MENU button on top 쾬
- $\overline{\phantom{0}}$ 7. To connect your device (laptop, tablet, iPad, or smartphone), To connect your device (laptop, tablet, iPad, or smartphone),<br>go to WiFi on the device and find your Kuma mini router name<br>in the list, then enter the password displayed on the mini<br>"intre" connect he substance displayed o go to WiFi on the device and find your Kuma mini router name password. password.
- $\infty$ 8. In the top left on the screen will be the signal bar indicating In the top left on the screen will be the signal bar indicating router screen below the name. router screen below the name. in the list, then enter the password displayed on the mini
- how strong your connection to the carrier is. If you are<br>struggling to pick up a signal, try moving the 4G antenna to a different position. different position. struggling to pick up a signal, try moving the 4G antenna to a how strong your connection to the carrier is. If you are
- $\ddot{\circ}$ 9. You may find that the 4G signal is stronger at a lower level. indicated on the screen You should now be connected to the internet which will be (See C) on the diagram opposite) 4 .
- 10. Please download the Huawei HiLink App for full device<br>control. The kit will work with 2G, 3G and 4G signals, however<br>due to the design of the Kuma antenna maximum boost is 10. Please download the Huawei HiLink App for full device obtained on 4G signals. obtained on 4G signals. due to the design of the Kuma antenna maximum boost is control. The kit will work with 2G, 3G and 4G signals, however

# **PANGET**

 $\frac{N}{N}$ 

#### Section A Set up as a 4G Hotspot **Section A** Set up as a 4G Hotspot

#### Password: admin Password: admin Username: admin Username:

- $\mathcal{A}.$ 4. There are 3 quick setup steps you need to go through before There are 3 quick setup steps you need to go through before<br>you can connect to your preferred network. you can connect to your preferred network.
- Under button and then the Next button. Under 'Update Configuration', click the auto-download button and then the Next button. 'Update Configuration', click the auto-download
- In the next screen, alternatively, click the Next button. In the next screen, 'Configure WLAN settings', you can<br>change both the WiFi name on the Kuma kit and password<br>change both the WiFi name on the Kuma kit and password alternatively, click the Next button. if you wish (you can also change this later on) or change both the WiFi name on the Kuma kit and password if you wish (you can also change this later on) or 'Configure WLAN settings', you can
- Finally, you will be asked to change the administrator Finally, you will be asked to change the administrator<br>password of the Kuma WiFi mini router (this is NOT the<br>WiFi password). Type in the original administrator password (admin) and then input a new password. WiFi password). Type in the original administrator password (admin) and then input a new password. password of the Kuma WiFi mini router (this is NOT the

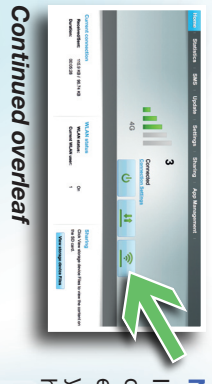

### Section B set up as a WiFi Extender **Section B** Set up as a WiFi Extender

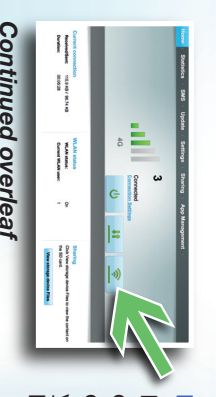

- 1. Open the back of the 4G Kuma WiFi mini router by removing Open the back of the 4G Kuma WiFi mini router by removing<br>the back cover using the aperture on the corner of the device and remove the battery. and remove the battery. the back cover using the aperture on the corner of the device
- Ņ. 2. Insert the SIM card you wish to use (not provided) into Insert the SIM card you wish to use (not provided) into<br>the SIM card slot. An adapter is included if you have a Nano SIM card. SIM card. the SIM card slot. An adapter is included if you have a Nano
- $\tilde{\omega}$ 3. Replace the battery and the rear cover of the mini router. The cover will only fit on one way. Replace the battery and the rear cover of the mini router. The cover will only fit on one way.
- $\overline{4}$ . 4. Open the small cover on the bottom of the device and plug in Open the small cover on the bottom of the device and plug in<br>both white plugs of the 4G Kuma WiFi antenna. The plugs are<br>a tight fft. Ensure the plugs are straight when inserting and push firmly. push firmly. a tight fit. Ensure the plugs are straight when inserting and both white plugs of the 4G Kuma WiFi antenna. The plugs are
- ŗņ 5. Power on the router by pressing the power button on the front Power on the router by pressing the power button on the front<br>for 2 seconds. for 2 seconds.
- <u>ှ</u> 6. When the router has started your SIM card carrier will be When the router has started your SIM card carrier will be displayed in the main screen. Press MENU button on top<br>displayed in the main screen. Press MENU button on top<br>twice to access DEVICE INFO – here is your SSID and W password. password. twice to access DEVICE INFO – here is your SSID and WiFi displayed in the main screen. Press MENU button on top
- $\mathbf{r}$ 7. To connect your device (laptop, tablet, iPad, or smartphone), To connect your device (laptop, tablet, iPad, or smartphone),<br>go to WiFi on the device and find your Kuma mini router name<br>in the list, then enter the password displayed on the mini router screen below the name. router screen below the name. in the list, then enter the password displayed on the mini go to WiFi on the device and find your Kuma mini router name
- $\infty$ 8. In the top left on the screen will be the signal bar indicating how strong your connection to the carrier is. If you are struggling to pick up a signal, try moving the 4G antenna to In the top left on the screen will be the signal bar indicating different position. different position. struggling to pick up a signal, try moving the 4G antenna to a how strong your connection to the carrier is. If you are
- $\dot{\circ}$ 9. You may find that the 4G signal is stronger at a lower level. You may find that the 4G signal is stronger at a lower level indicated on the screen You should now be connected to the internet which will be You should now be connected to the internet which will be (See C) on the diagram opposite) 4 .
- 10. Please download the Huawei HiLink App for full device<br>control. The kit will work with 2G, 3G and 4G signals, however<br>due to the design of the Kuma antenna maximum boost is 10. Please download the Huawei HiLink App for full device obtained on 4G signals. obtained on 4G signals. due to the design of the Kuma antenna maximum boost is control. The kit will work with 2G, 3G and 4G signals, however

- 1. Make sure the 4G Kuma WiFi mini router is on, then press the Make sure the 4G Kuma WiFi mini router is on, then press the<br>menu button (on the top of the device) 8 times. menu button (on the top of the device) 8 times.
- $\rm \ddot{\circ}$ 2. Press the power button to turn on the Press the power button to turn on the 'WiFi Extender' option.<br>You should see a loading wheel and after a few seconds, this<br>will return to the menu screen. Your 4G Kuma WiFi mini router is now ready to be configured. is now ready to be configured. will return to the menu screen. Your 4G Kuma WiFi mini router You should see a loading wheel and after a few seconds, this 'WiFi Extender'
- $\sim$ 3. Connect your device to the 4G Kuma WiFi mini router (see Connect your device to the 4G Kuma WiFi mini router (see A login screen will appear and the default login details are address bar: section A), open your internet browser and type into the '192.168.8.1' and press 'Enter' or 'Go'.

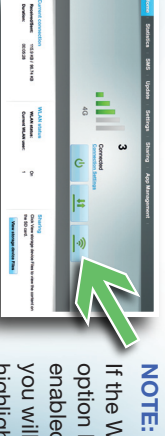

- 1. Make sure the 4G Kuma WiFi mini router is on, then press the Make sure the 4G Kuma WiFi mini router is on, then press the<br>menu button (on the top of the device) 8 times. menu button (on the top of the device) 8 times.
- $\rm \ddot{\circ}$ 2. Press the power button to turn on the Press the power button to turn on the "WiFi Extender" option.<br>You should see a loading wheel and after a few seconds, this<br>will return to the menu screen. Your 4G Kuma WiFi mini router is now ready to be configured is now ready to be configured. will return to the menu screen. Your 4G Kuma WiFi mini router You should see a loading wheel and after a few seconds, this 'WiFi Extender'
- $\ddot{\circ}$ 3. Connect your device to the 4G Kuma WiFi mini router (see A login screen will appear and the default login details are address bar: section A), open your internet browser and type into the '192.168.8.1' and press 'Enter' or 'Go'.

NOTE: enabled correctly, option has been If the WiFi extender highlighted in green highlighted in green. you will see this icon you will see this icon enabled correctly, option has been If the WiFi extender

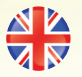

Continued overleaf